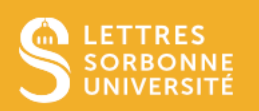

# LA MALLETTE PEDAGOGIQUE

# Table des matières

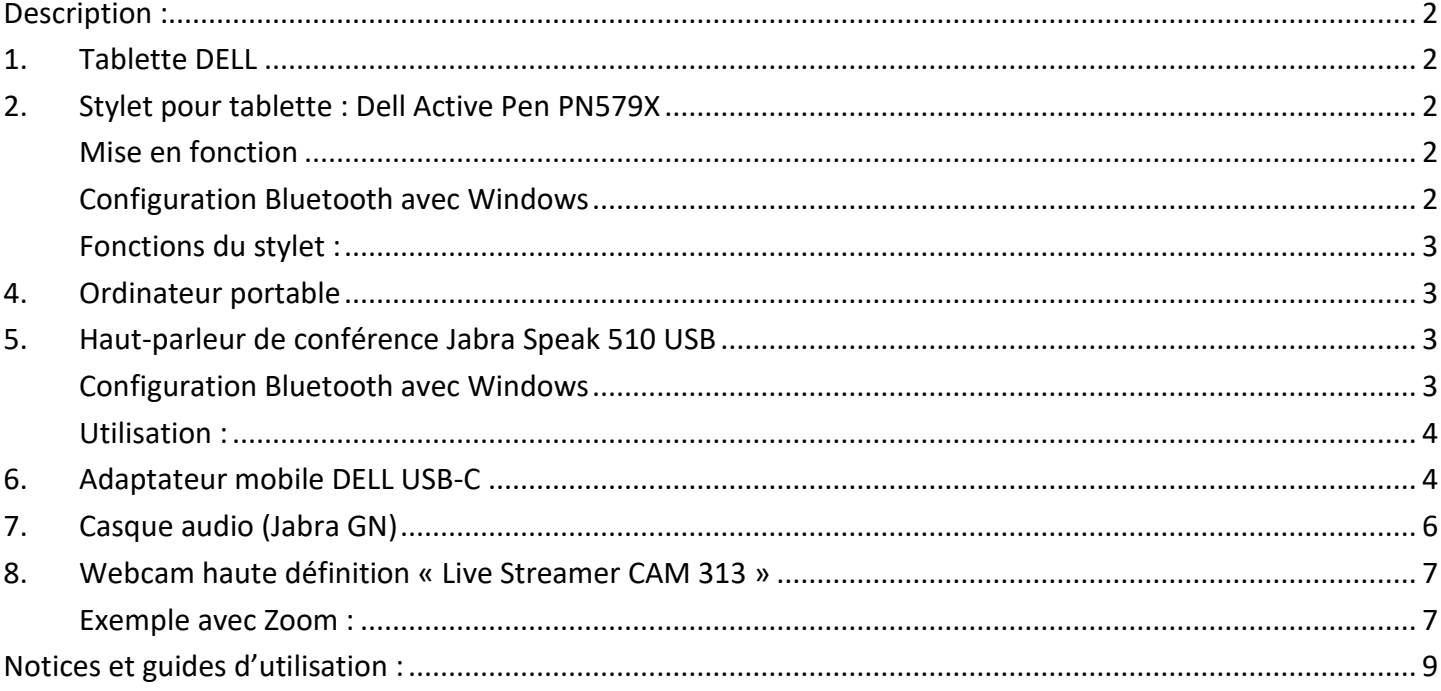

# Description :

<span id="page-1-0"></span>La mallette pédagogique comporte plusieurs outils numériques destinés à améliorer la qualité de votre expérience en visioconférence, en webinaire, et/ou en classe virtuelle.

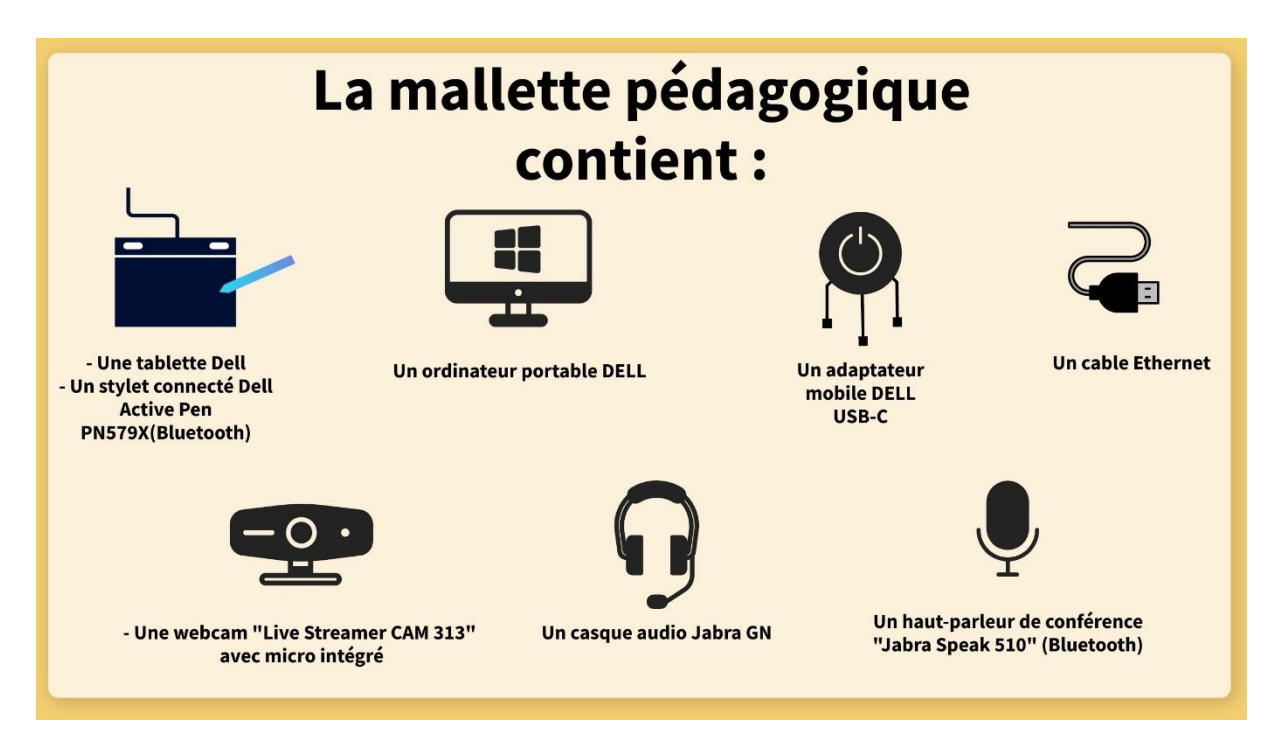

# <span id="page-1-1"></span>1. Tablette DELL

Allumer la tablette. Aucun mot de passe n'est requis pour la déverrouiller.

**Note : la tablette comporte les ports suivants :** 2 ports USB-C et un port pour prise Jack.

# <span id="page-1-2"></span>2. Stylet pour tablette : Dell Active Pen PN579X

## <span id="page-1-3"></span>Mise en fonction

- 1. Retirer le couvercle supérieur du stylet (Attention : NE PAS retirer le plastique blanc qui se trouve à l'intérieur)
- 2. Insérer la pile dans le stylet et refermer le couvercle.

### <span id="page-1-4"></span>Configuration Bluetooth avec Windows

- 1. Sur la tablette, cliquer sur : *Windows > Paramètres > Périphériques > Appareils Bluetooth et autres*. Activer le Bluetooth.
- 2. Cliquer sur « Ajouter un appareil Bluetooth ou un autre appareil » puis sur « Bluetooth ».
- 3. Cliquer sur le bouton placé à l'extrémité du stylet pendant environ 3 secondes pour activer le Bluetooth du stylet.
- 4. Le nom du stylet, « **Dell Active Pen PN579X** », s'affiche dans la liste des périphériques Bluetooth. Cliquer dessus pour connecter les 2 appareils.

### <span id="page-2-0"></span>Fonctions du stylet :

- 1. **Un seul clic rapide** sur le bouton situé à l'extrémité du stylet :
- Affiche un menu pour prendre une capture d'écran manuellement **OU**
- Affiche un menu en bas à droite de l'écran, comme ceci :

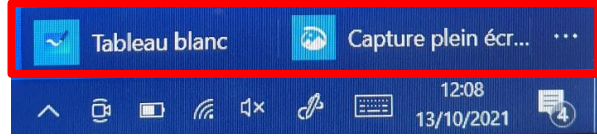

- 2. **Double-clic rapide** sur le bouton situé à l'extrémité du stylet : le stylet prend une capture d'écran directement.
- 3. **Clic de 1,5s** sur le bouton situé à l'extrémité du stylet : fait apparaitre le widget « pense-bête » pour faciliter la prise de notes rapide.

# <span id="page-2-1"></span>4. Ordinateur portable

Allumer l'ordinateur. Aucun mot de passe n'est requis pour le déverrouiller.

### **Note : l'ordinateur comporte les ports suivants** :

3 ports USB-A, 1 port USB-C, 1 port HDMI, 1 port Ethernet, 1 port pour prise Jack, 1 port pour carte SD.

# <span id="page-2-2"></span>5. Haut-parleur de conférence Jabra Speak 510 USB

### **Il peut se connecter à la tablette ou à l'ordinateur grâce à la fonction Bluetooth**.

### <span id="page-2-3"></span>Configuration Bluetooth avec Windows

- 1. Allumer l'appareil en appuyant environ 2 secondes sur le bouton « marche/arrêt ». S'il ne s'allume pas, mettre l'appareil en charge grâce au câble USB.
- 2. Sur l'ordinateur, cliquer sur : *Windows > Paramètres > Périphériques > Appareils Bluetooth et autres*. Activer le Bluetooth.
- 3. Cliquer sur « Ajouter un appareil Bluetooth ou un autre appareil » puis sur « Bluetooth ».
- 4. Maintenir le bouton Bluetooth du haut-parleur de conférence. Son nom, « Jabra Speak 510 », s'affiche alors sur l'ordinateur. Cliquer dessus pour connecter les 2 appareils.

#### <span id="page-3-0"></span>Utilisation :

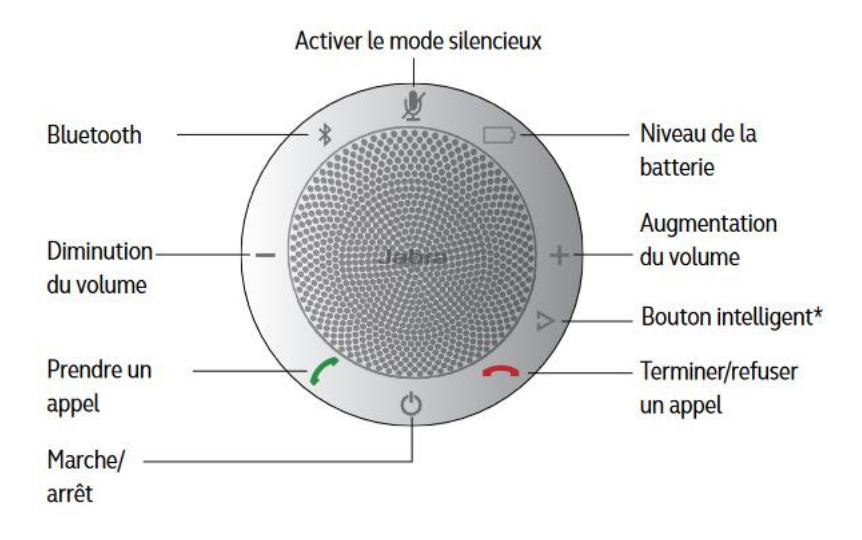

# <span id="page-3-1"></span>6. Adaptateur mobile DELL USB-C

L'adaptateur mobile comporte un total de 6 ports différents pour vous permettre de connecter davantage d'outils numériques à votre ordinateur. Il peut notamment s'avérer indispensable lorsque l'ordinateur utilisé ne comprend pas de ports pour certaines prises.

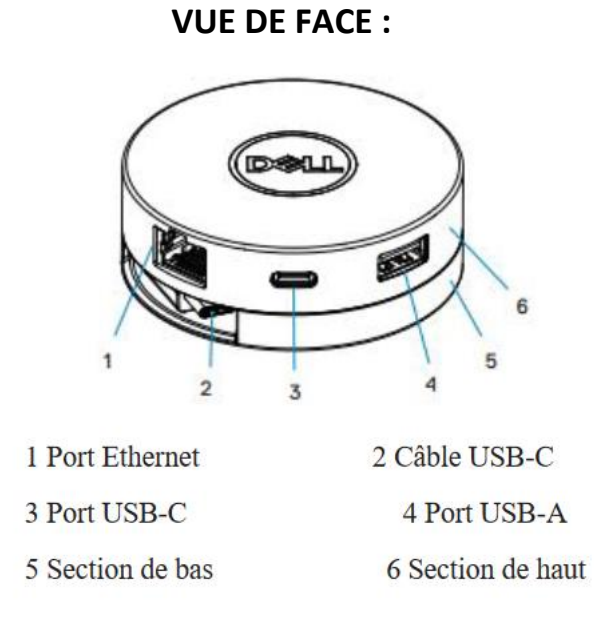

### **VUE ARRIERE :**

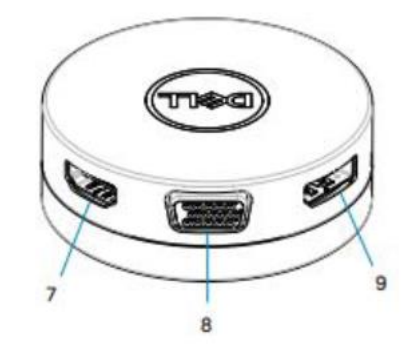

7 Port HDMI 8 Port VGA 9 Port d'affichage

**1. Dérouler le câble USB-C en tournant la section de haut vers la droite, comme indiqué ci-dessous, jusqu'à entendre un « clic ».**

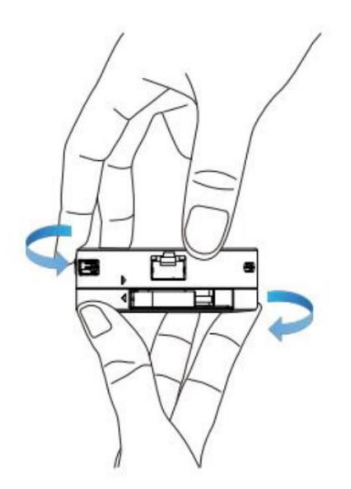

**2. Brancher le câble à l'ordinateur grâce au port USB-C.**

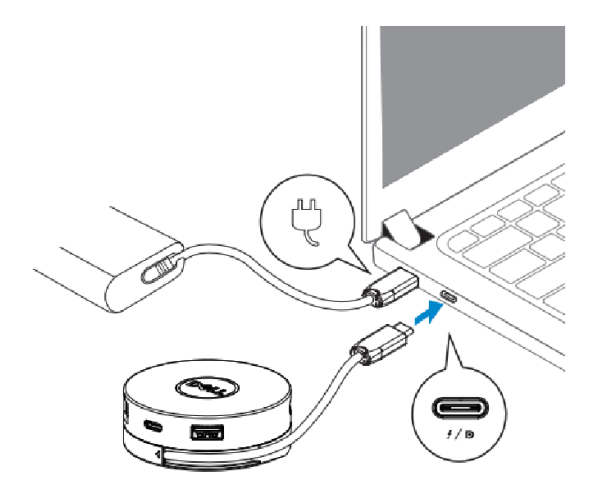

- **3. Brancher les câbles des outils que vous souhaitez connecter à l'ordinateur sur l'adaptateur.**
- Branchements USB-C et USB-A :

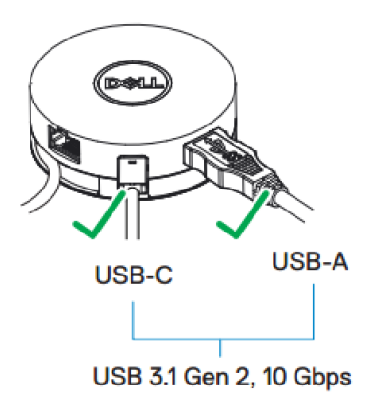

Branchements sur un second écran :

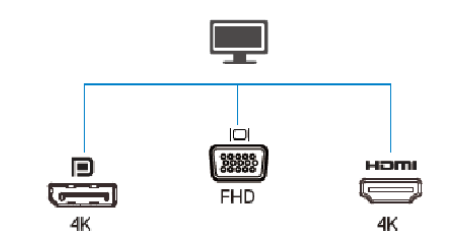

REMARQUE :L'adaptateur mobile supporte uniquement un affichage à la fois.

Branchement du câble Ethernet :

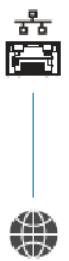

# <span id="page-5-0"></span>7. Casque audio (Jabra GN)

Brancher le casque à l'ordinateur sur le port USB-C pour utiliser le casque et le pad. Brancher le casque à l'ordinateur sur le port de la prise Jack pour utiliser le casque uniquement. Le Pad permet de baisser ou monter le son entrant, de couper le micro ou encore de passer un appel.

# <span id="page-6-0"></span>8. Webcam haute définition « Live Streamer CAM 313 »

## **Note : La caméra dispose d'un micro intégré.**

1. Fixer la webcam sur l'ordinateur grâce au clip flexible. Il est également possible de la fixer sur un trépied.

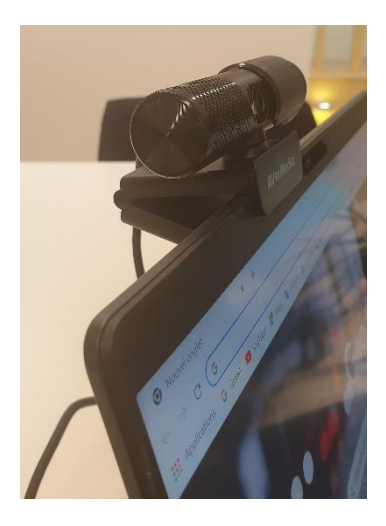

- 2. Brancher la webcam à l'ordinateur sur le port USB-A et glisser le cache de la lentille sur la droite.
- 3. Pour utiliser le micro intégré à la webcam, cliquer sur *Windows > Paramètres > Système > Son > Choisir votre périphérique d'entrée > sélectionner « Microphone : Live streamer CAM313 Microphone »*.
- 4. Selon la plateforme de visioconférence utilisée (Skype, Zoom, Big Blue Button…), modifier les paramètres audio et vidéo directement dans l'application.

### <span id="page-6-1"></span>Exemple avec Zoom :

- Cliquer sur la roue crantée en haut à droite de l'écran.

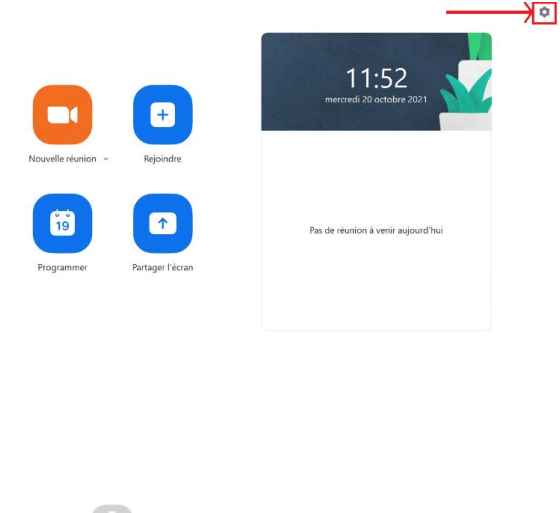

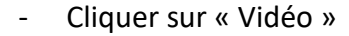

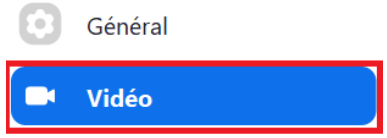

- Sélectionner « Live Streamer Cam 313 »

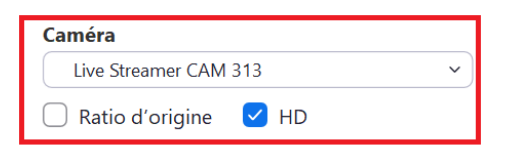

- Cliquer ensuite sur « Audio »

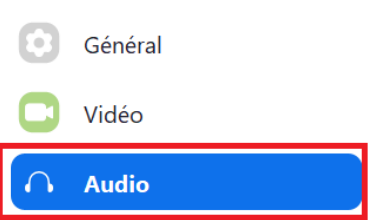

- Sélectionner « Microphone (Live Streamer Cam 313 Microphone) »

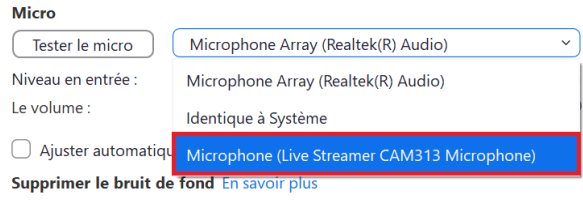

# <span id="page-8-0"></span>Notices et guides d'utilisation :

### - **Stylet Dell Active Pen PN579X :**

[https://downloads.dell.com/manuals/all-products/esuprt\\_electronics/esuprt\\_stylus/dell-active-pen](https://downloads.dell.com/manuals/all-products/esuprt_electronics/esuprt_stylus/dell-active-pen-pn579x_user%27s-guide_fr-fr.pdf)[pn579x\\_user%27s-guide\\_fr-fr.pdf](https://downloads.dell.com/manuals/all-products/esuprt_electronics/esuprt_stylus/dell-active-pen-pn579x_user%27s-guide_fr-fr.pdf)

#### - **Jabra Speak 510 :**

Manuel utilisateur à télécharger sur : [https://www.jabra.fr/supportpages/jabra-speak-510#/#7510-209](https://www.jabra.fr/supportpages/jabra-speak-510#7510-209)

### - **Adaptateur mobile Dell USB-C :**

[https://downloads.dell.com/manuals/all-products/esuprt\\_electronics/esuprt\\_usb\\_accessories/dell-usbc](https://downloads.dell.com/manuals/all-products/esuprt_electronics/esuprt_usb_accessories/dell-usbc-mobile-adapter-da300_user%27s-guide_fr-fr.pdf)[mobile-adapter-da300\\_user%27s-guide\\_fr-fr.pdf](https://downloads.dell.com/manuals/all-products/esuprt_electronics/esuprt_usb_accessories/dell-usbc-mobile-adapter-da300_user%27s-guide_fr-fr.pdf)

### - **Webcam haute définition « Live Streamer CAM 313 »**

<https://www.modesdemploi.fr/avermedia/live-streamer-cam-313/mode-d-emploi>